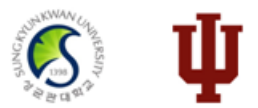

# **2023 Indiana University CAS Guide** (Online Application System)

https://iugraduate2023.liaisoncas.com

## **1. Please create your account at** https://iugraduate2023.liaisoncas.com

**INDIANA UNIVERSITY** 

## Welcome to Indiana University Graduate CAS

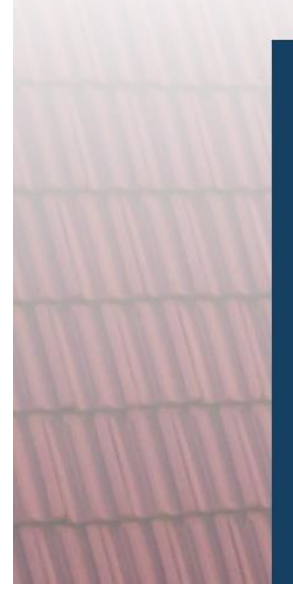

Click here for COVID-19 updates and FAQs related to your application.

Thank you for your interest in graduate or professional studies at Indiana University, or affiliated Purdue University programs offered at IUPUI.

This portal is for applicants applying for Winter 2021, Spring 2022, Summer 2022, or Fall 2022. If you are applying for Winter 2020, Spring 2021, Summer 2021 or Fall 2021 click here.

With these login credentials, you can apply to any graduate o

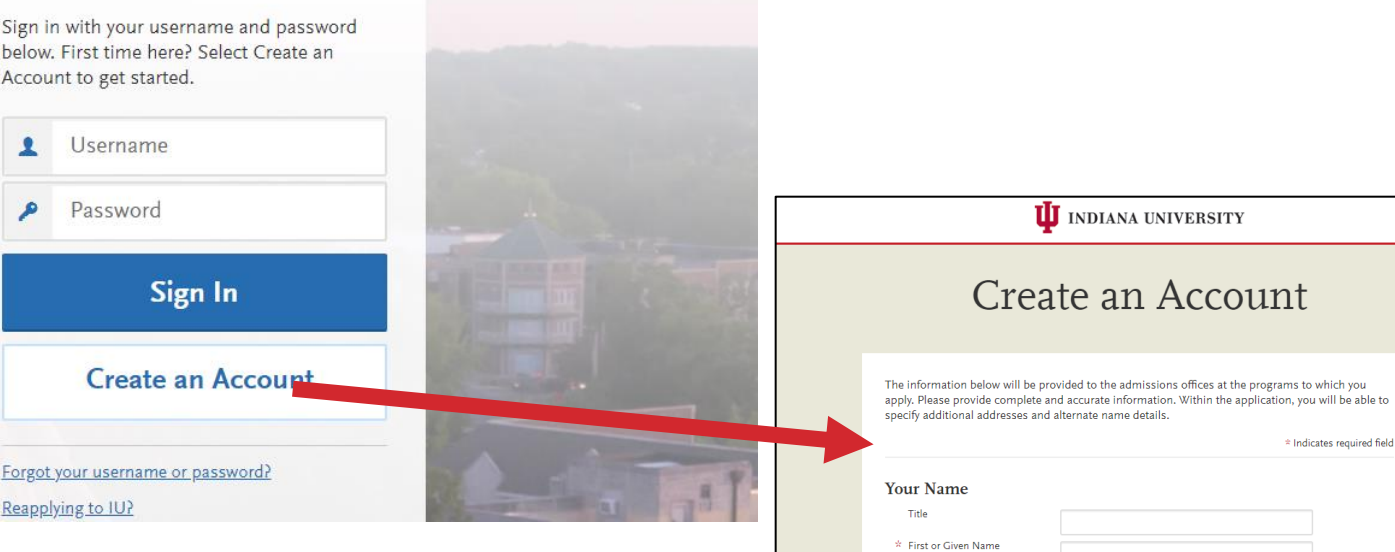

Middle Name \* Last or Family Name Suffix Display Name

**Contact Information**  $\dot{\mathbf{x}}$  Email Address

 $\star$  Confirm Email Address

\* Indicates required field

Home  $\mathsf{v}$ 

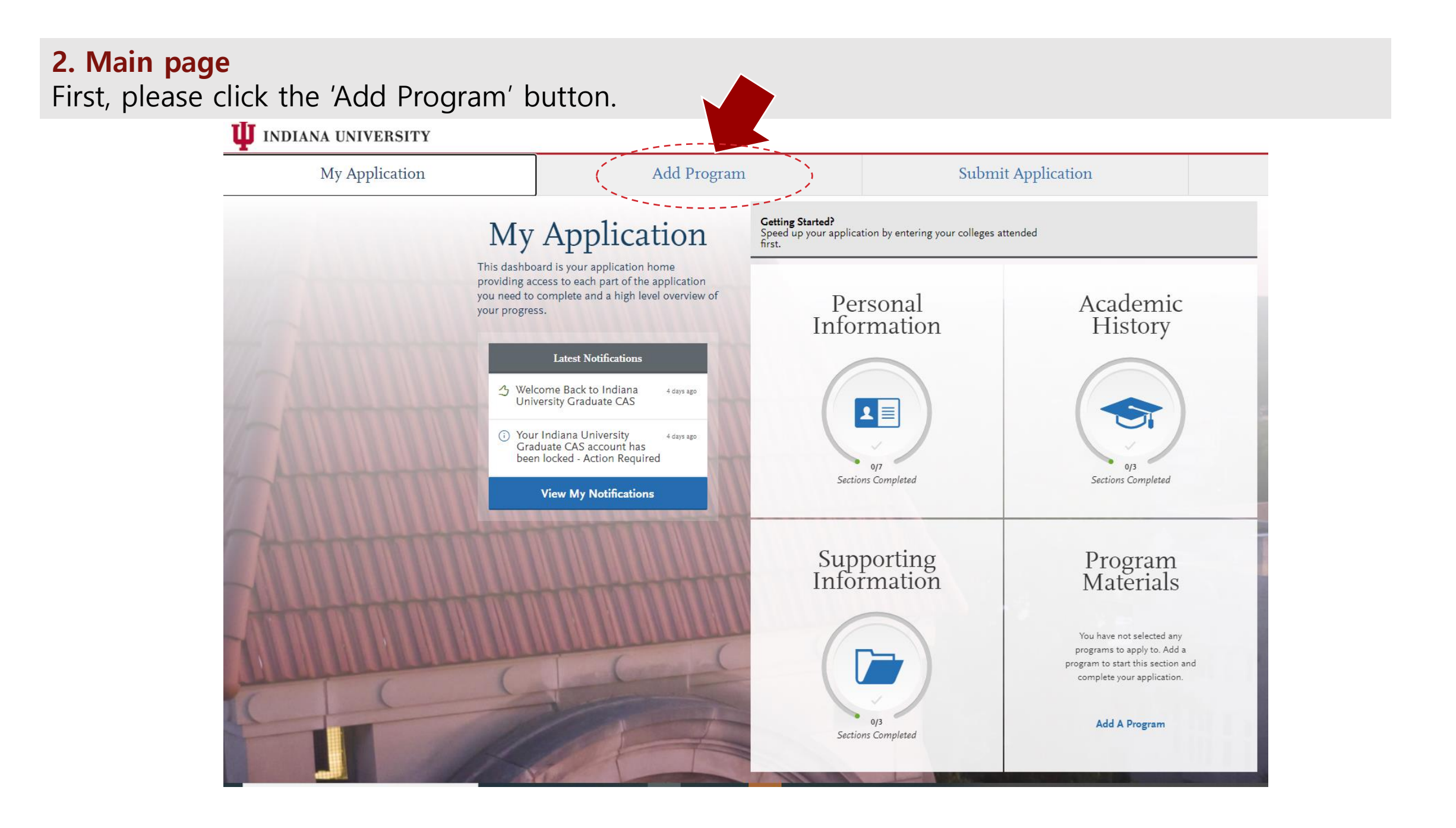

## **3. Add Programs**

Please search 'GSB' and choose the 'Kelley MBA/SKK GSB' in the list.

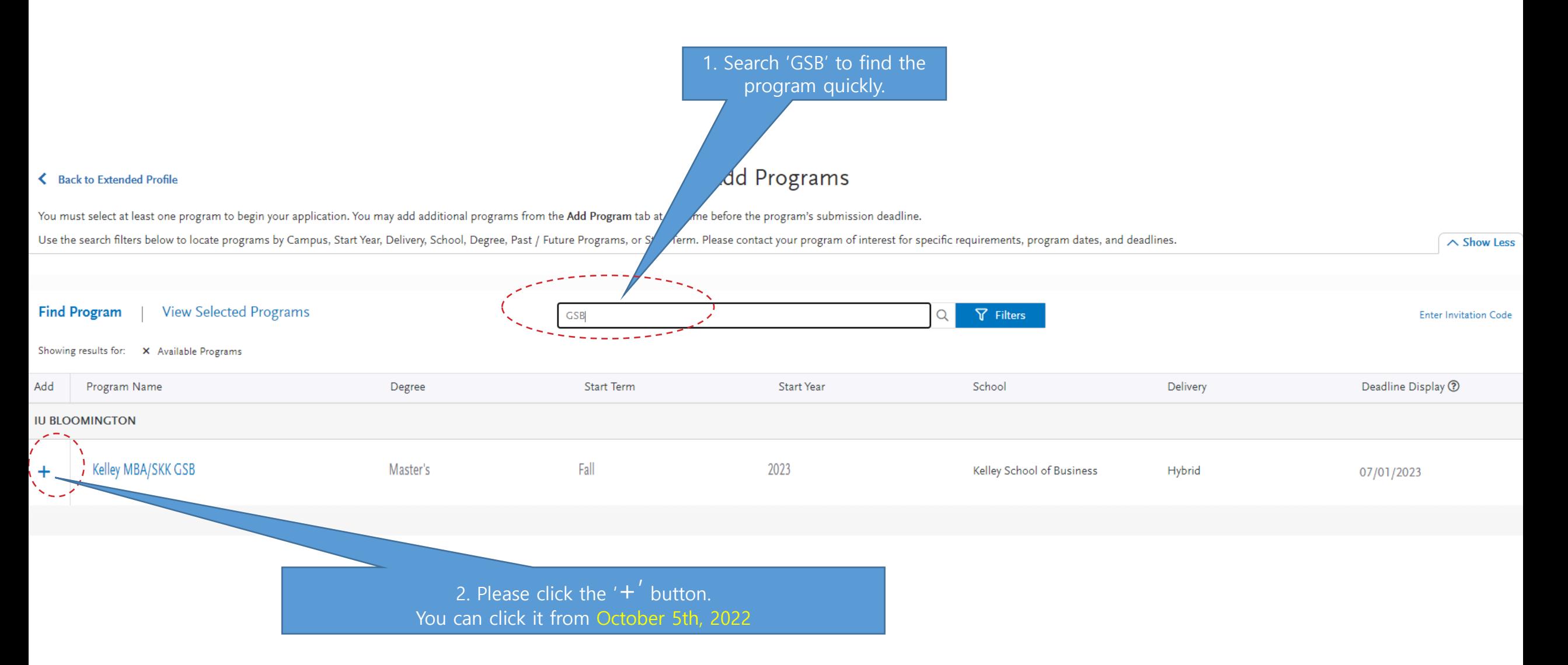

## **3. Add Programs**

< Add More Programs

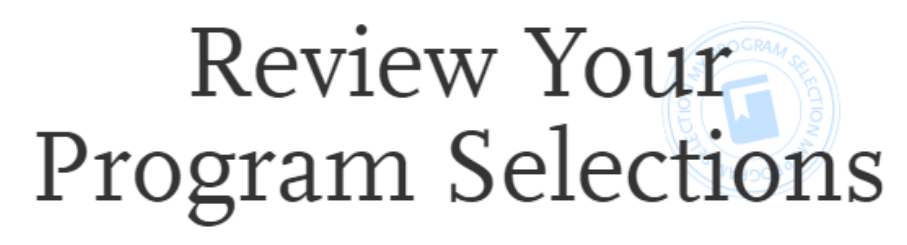

Below are the programs you have selected. If you are ready to start your application, click the Continue To My Application button below. Missing a Program? Click Add More Programs. You can add more programs at anytime.

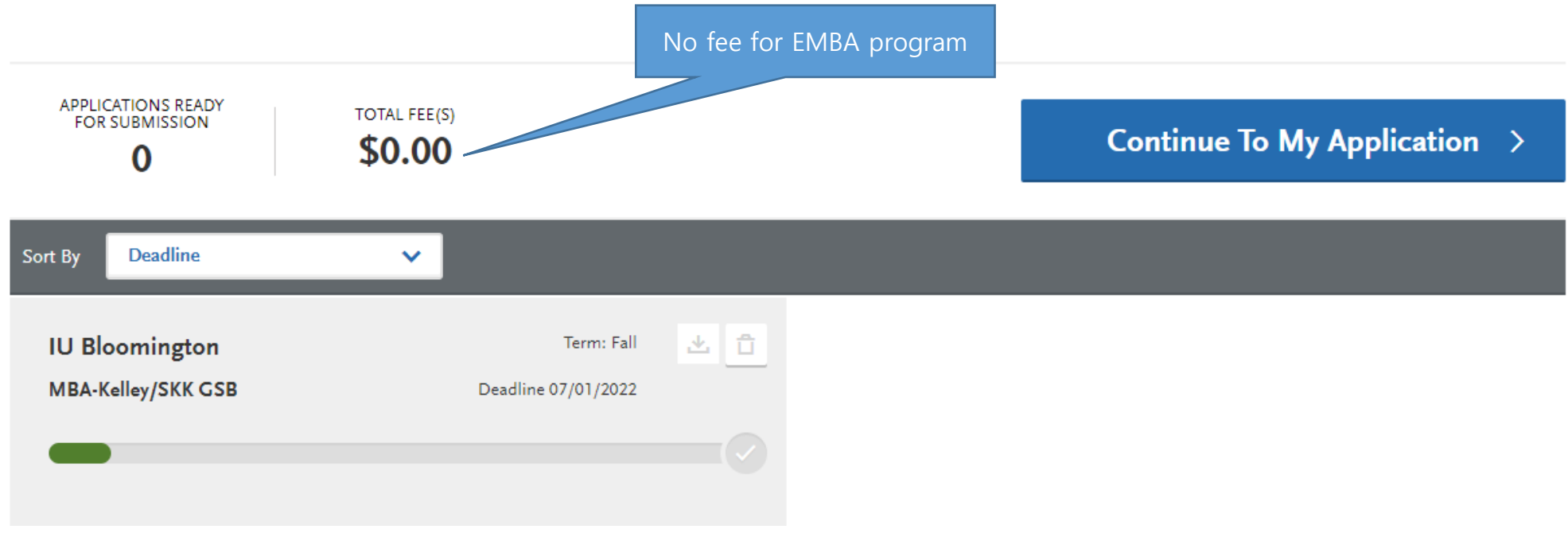

## **4. Main page**

Please move to the 'My Application' menu. There are four sections you should complete.

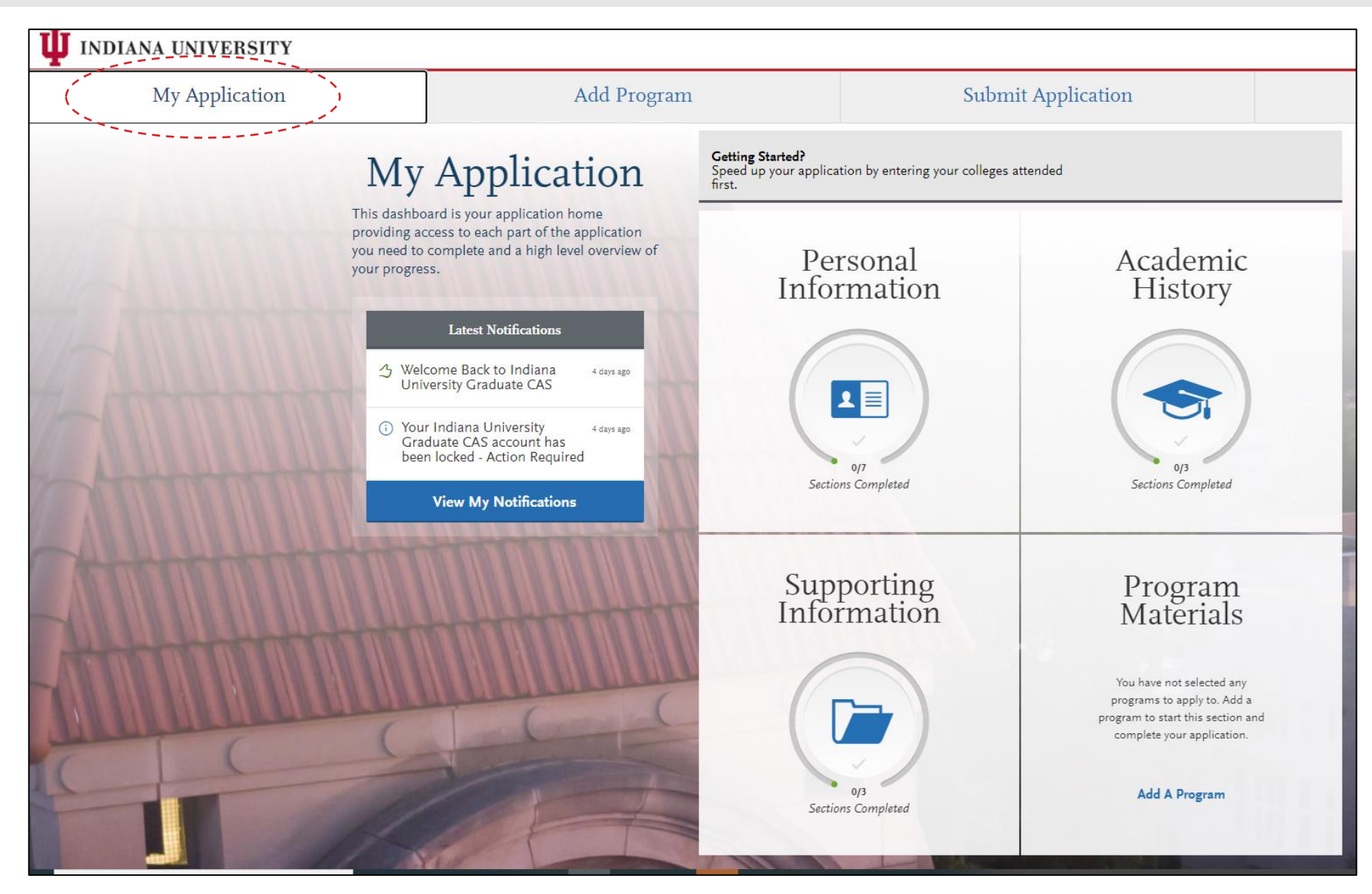

## **5. 1st section – Personal Information**

Please answer to all questions. Then, you will find the **Save and Continue** button below:

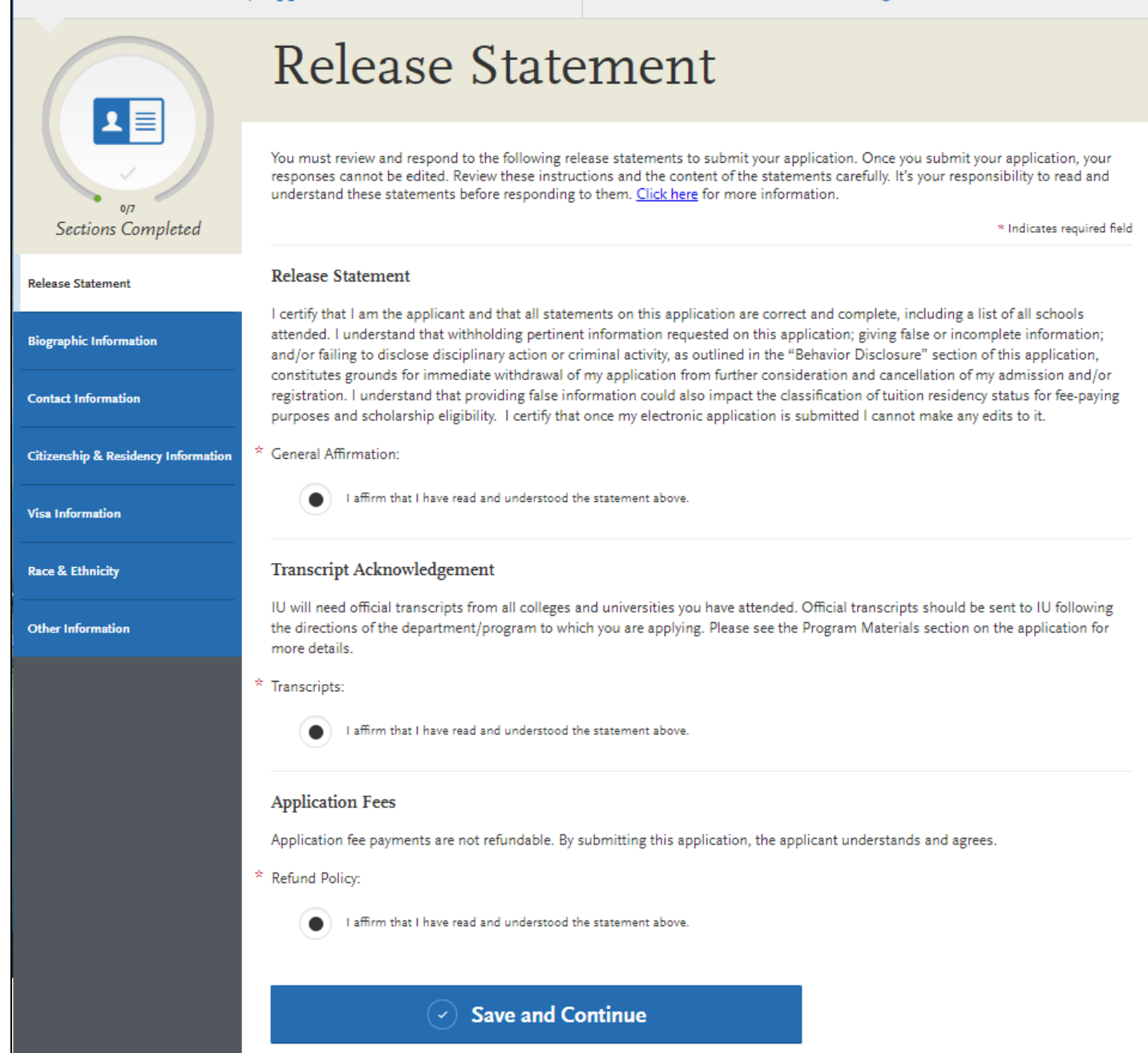

#### **6. 1st section – Personal Information**

Please answer questions based on your situation.

Here are examples for the Residency Information.

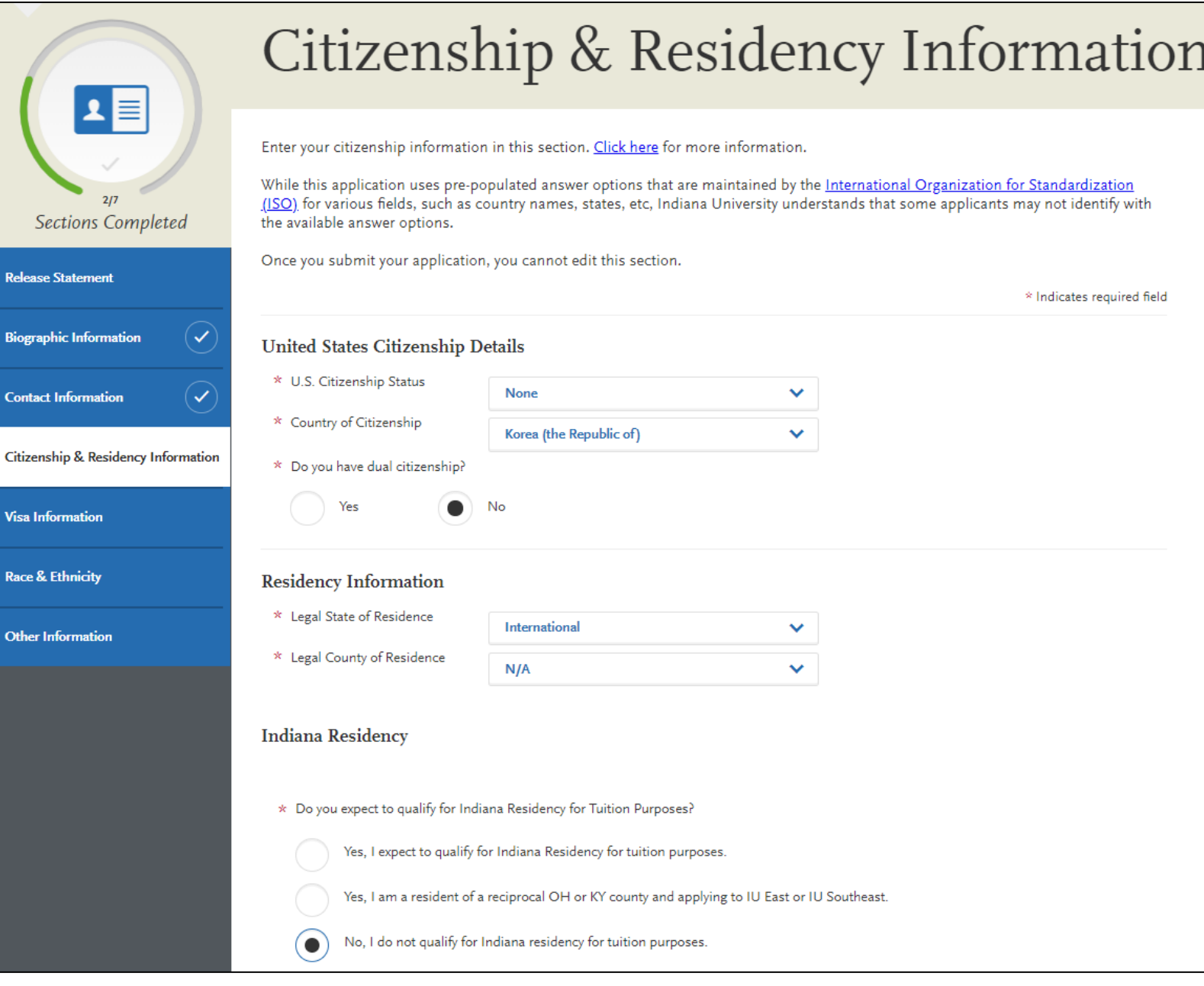

#### **7. 1st section – Personal Information**

#### **VISA**

If you have U.S. VISA in the list, please select it.

If you don't have it, please choose the 'Other' in t he answer list. EMBA students don't apply for the U.S. VISA for immersion programs.

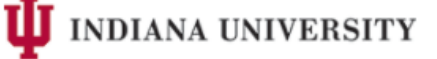

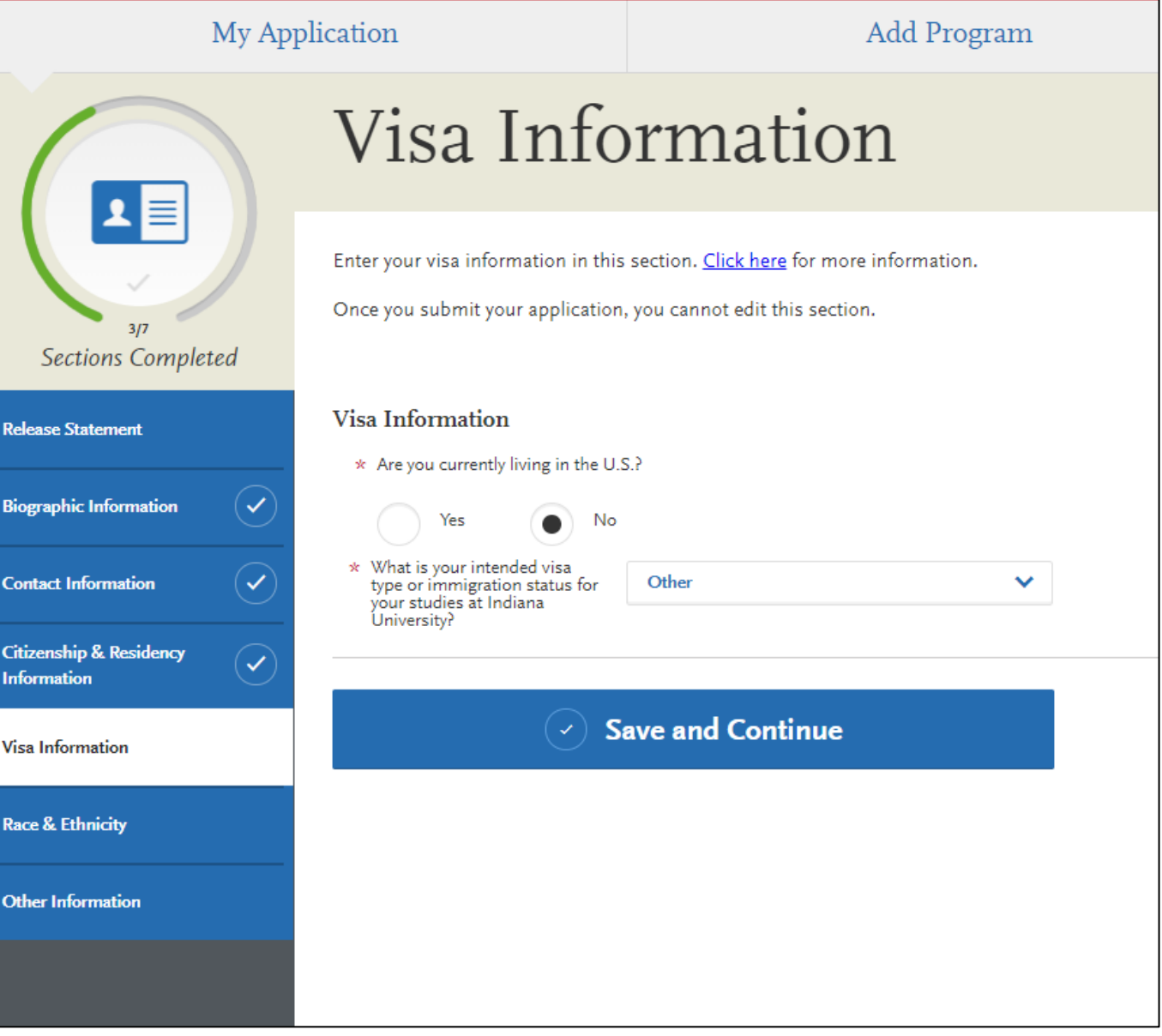

#### **8. 2nd section – Academic History**

#### **Upload academic transcripts**

You need to upload your academic transcr ipt to complete the 2nd section. Once you upload it, you can preview the file.

SKK GSB will send your original academic transcript to IU separately.

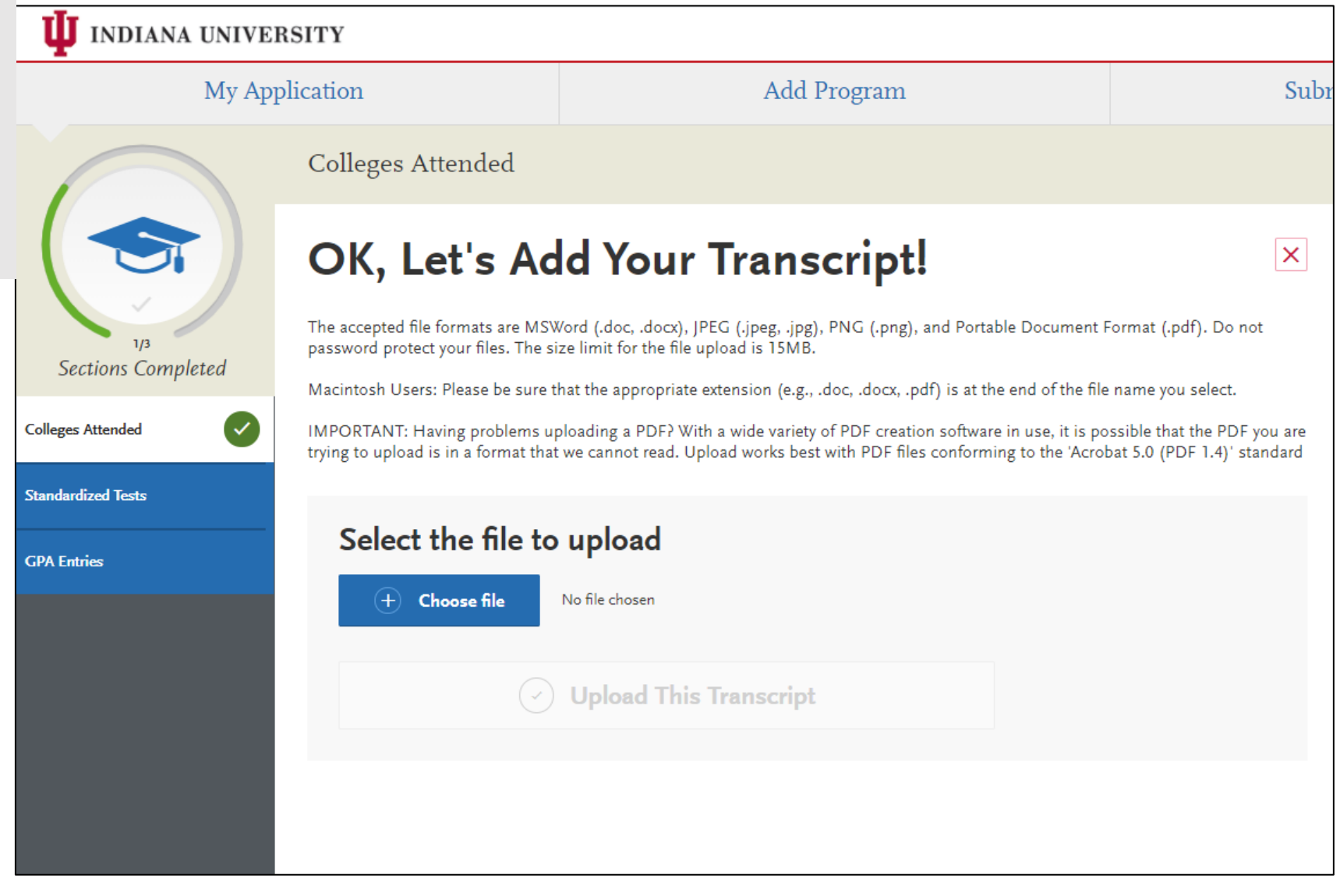

## **9. 2nd section – Academic History**

#### **Standardized Tests**

If you already know your TOEFL or IELTS test scores, please input the details by clicking the test button.

If you will take the test, please input the test date in the system.

If you are exempted to submit the test, please choo se the 'I am Not Adding Any Standardized Tests' bu tton.

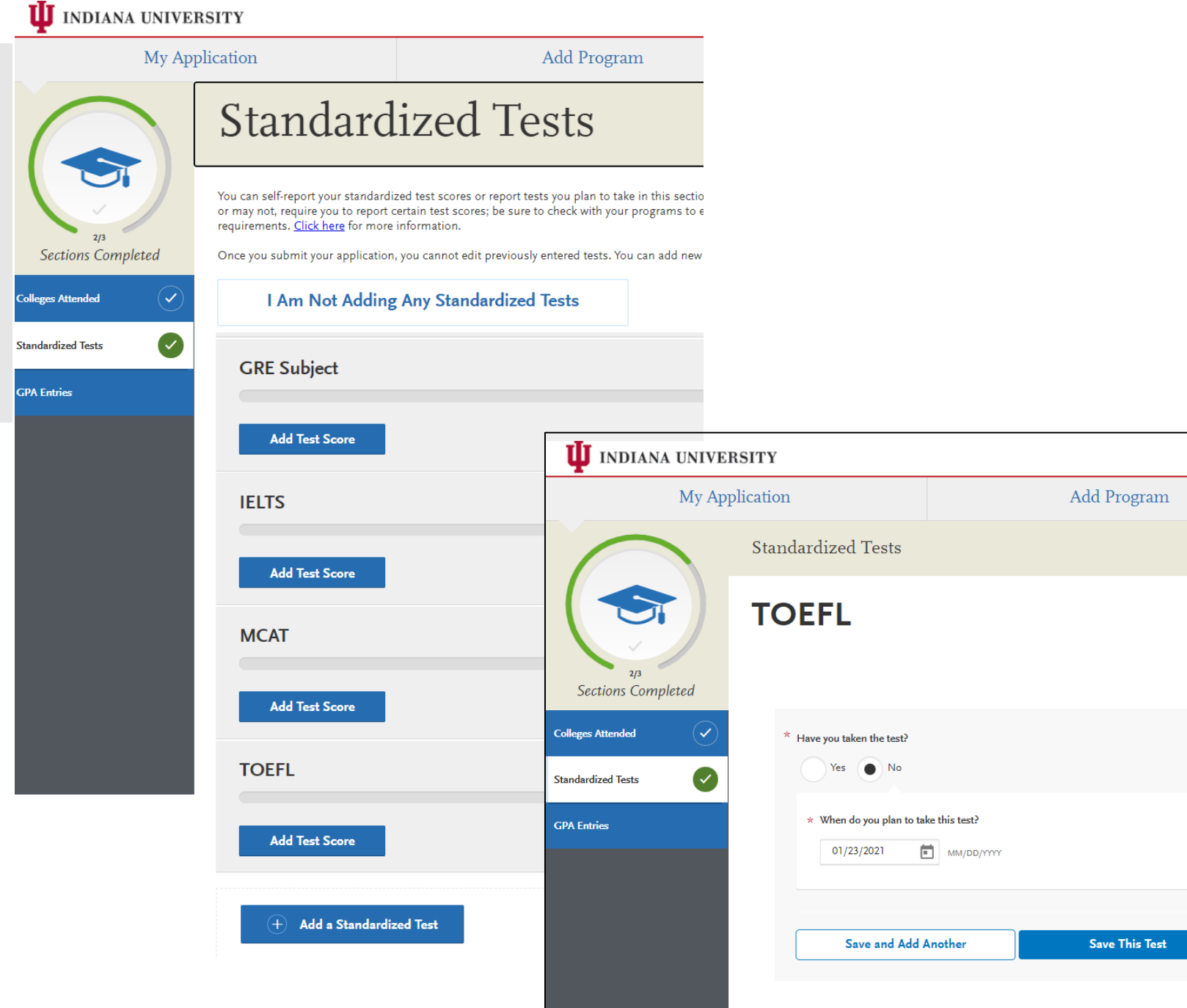

## **INDIANA UNIVERSITY**

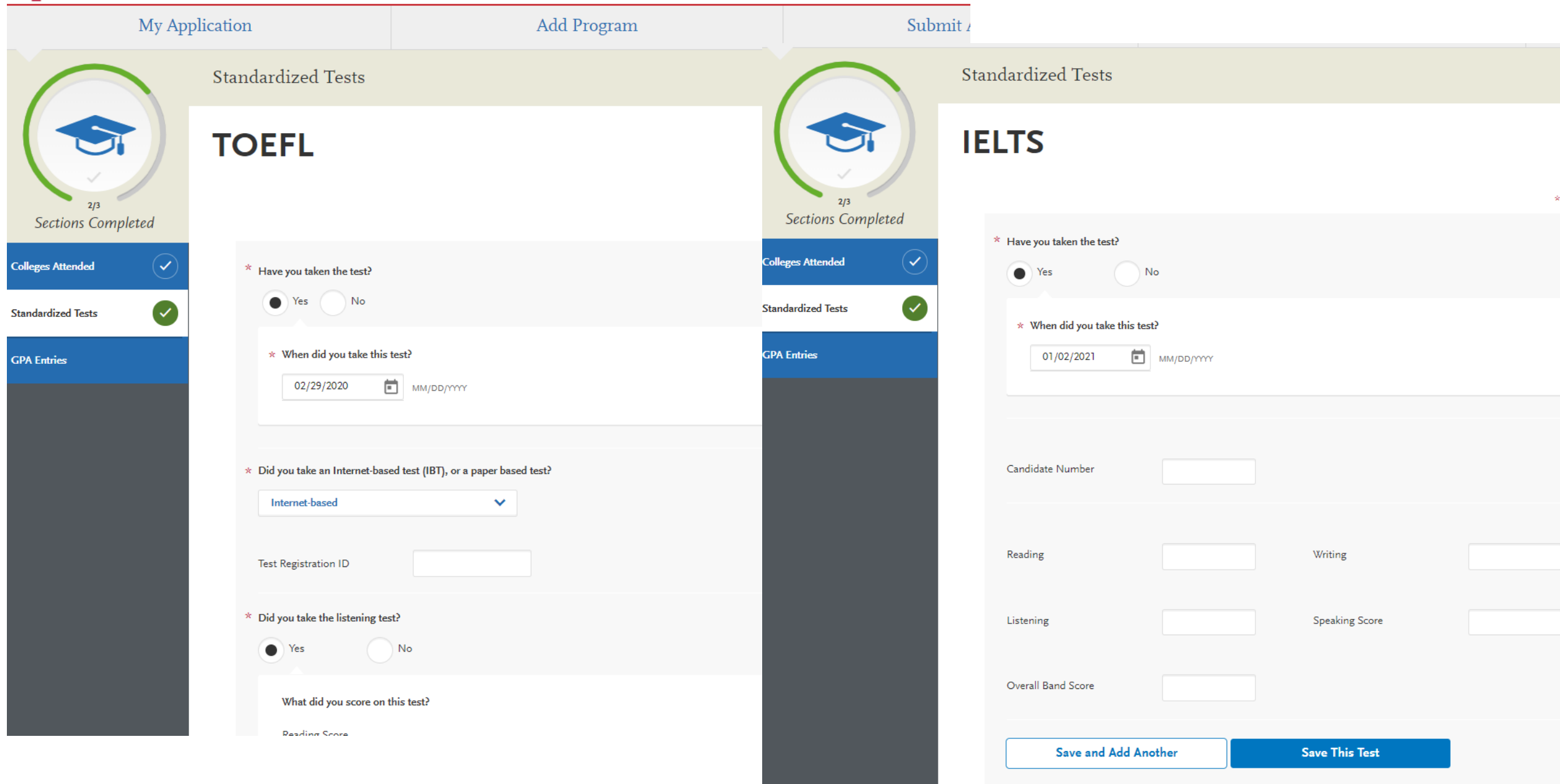

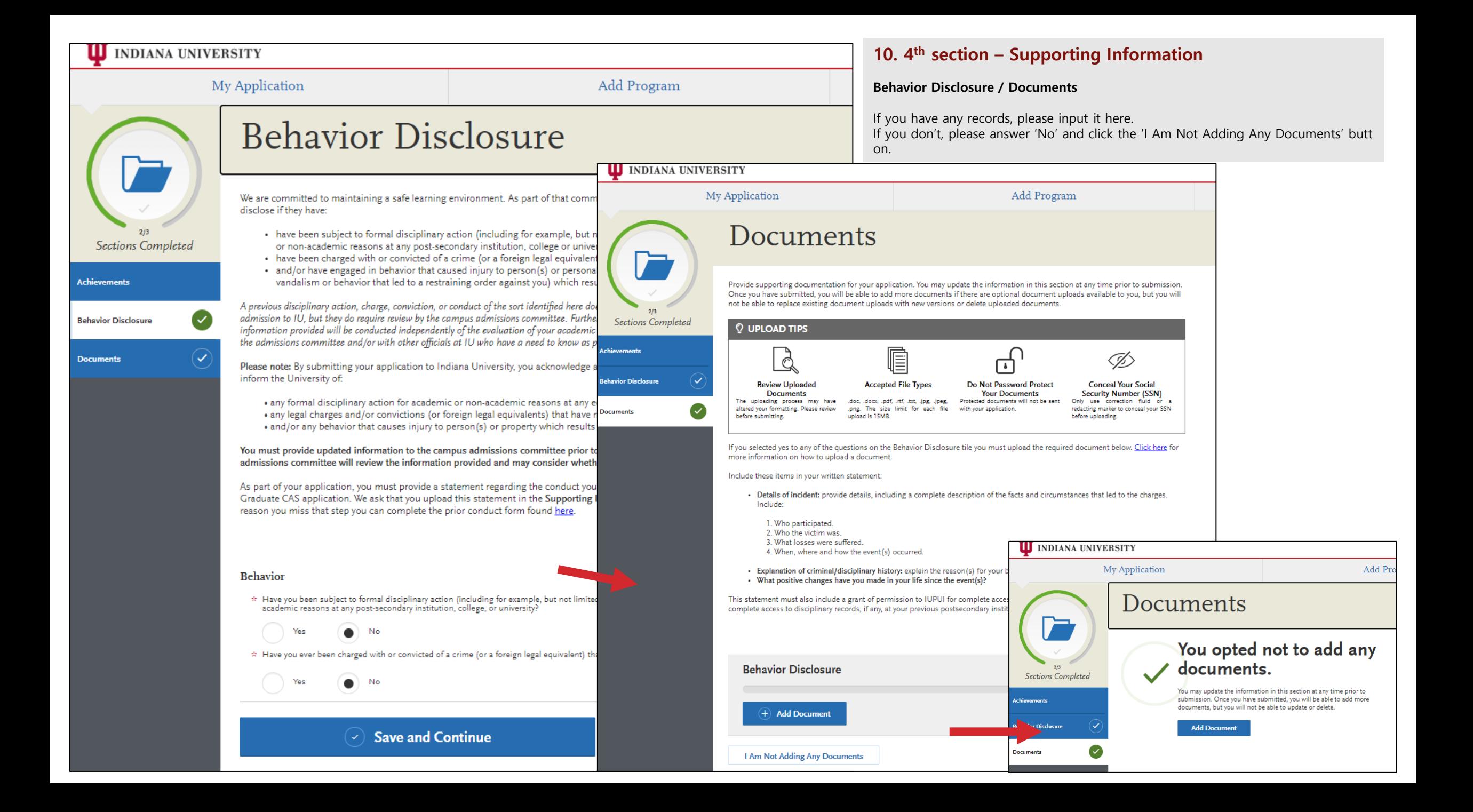

#### **11. 4th section – Program Materials**

#### Please go back to the Program Materials section.

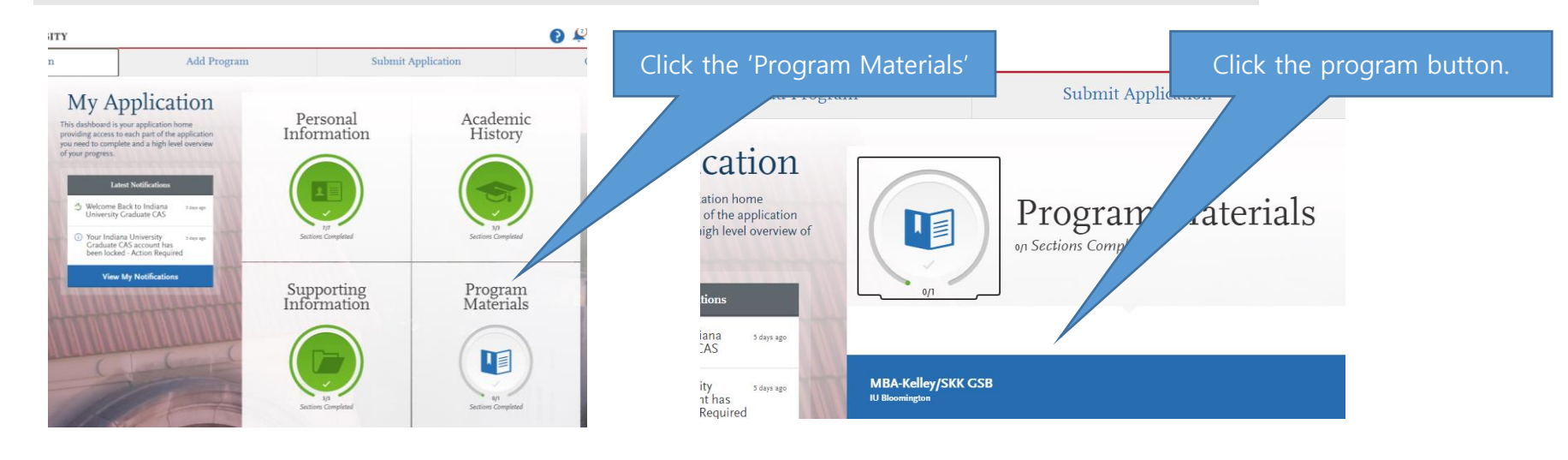

#### **Required documents**

- **Resume/CV**
- **Personal Statement**
- **Recommendations**  (recommender's contact information)

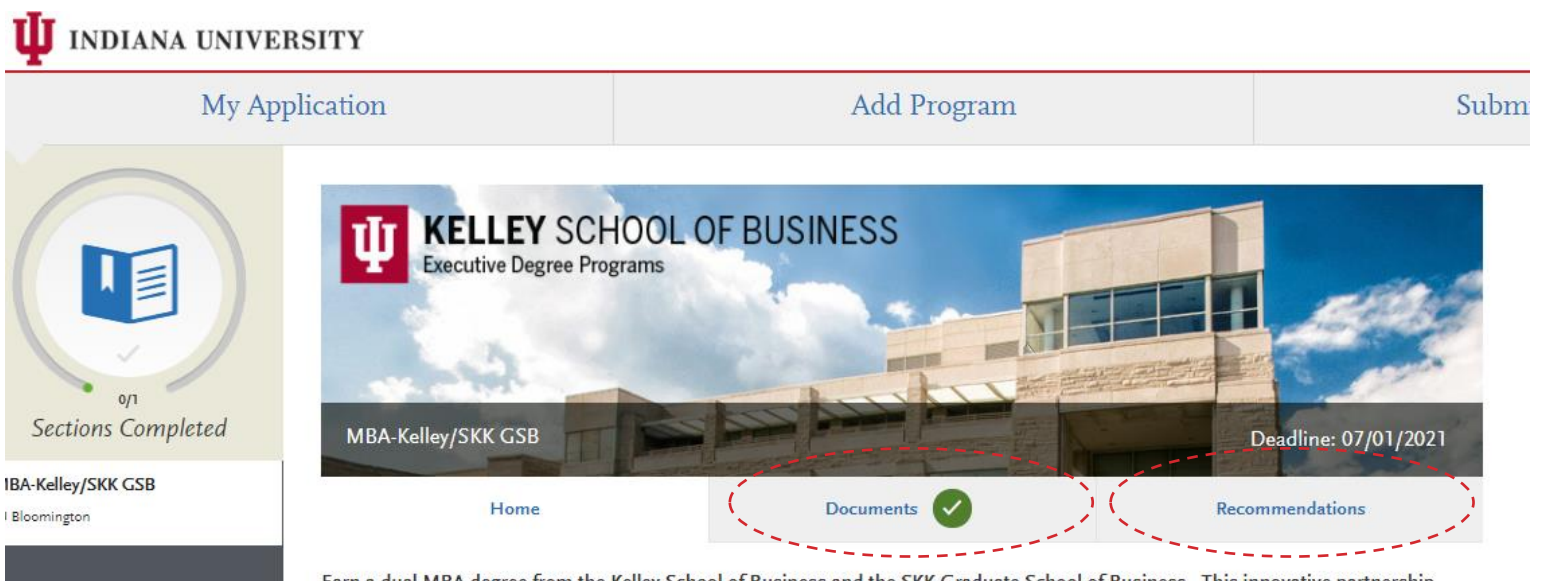

Earn a dual MBA degree from the Kelley School of Business and the SKK Graduate School of Business. This innovative partnership hobuson the Velley Ceheel and Cunglesualayen Hobuscotty in Varea is designed for "non avecutives" by focusing on integrated by cinema

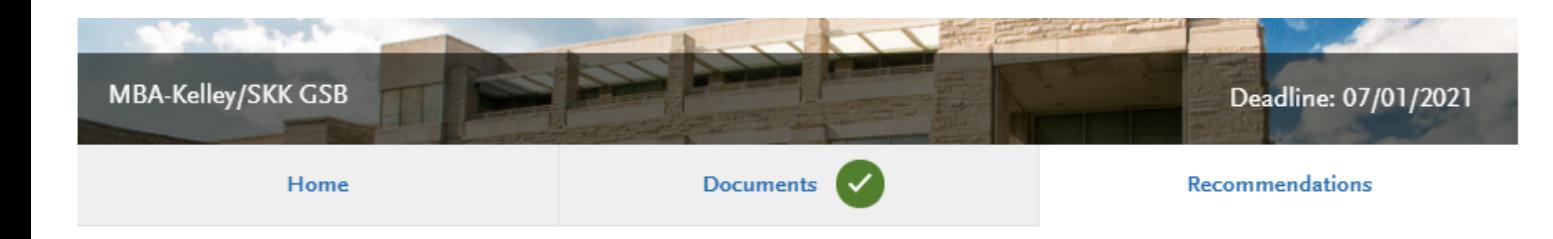

## **Professional Recommendation Recommendation Request!**

Once you have saved the recommendation request, an email request will be sent to the recommender on your behalf. Please advise your recommender to look for this email in their inbox, as well as their spam or junk-mail folder, as emails do occasionally get filtered out. Please note: All references submitted within this section of your application are program specific. If you choose to remove this program from your application, please understand your letters will be deleted along with the program.

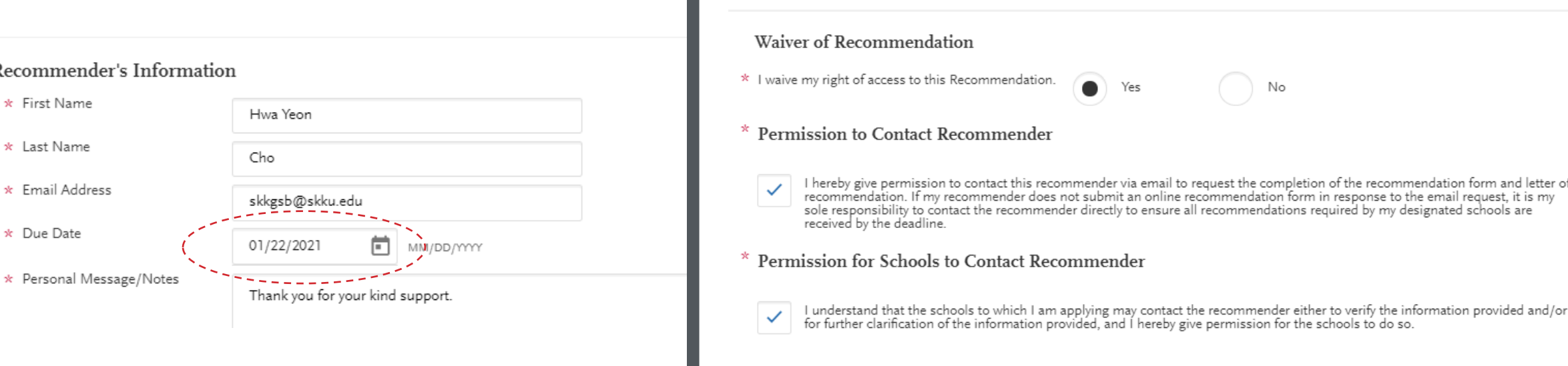

### **12. 4th section – Program Materials**

#### **Recommendations**

 $\vert x \vert$ 

Please inform the recommender that the IU system wi ll email him or her soon. Many recommenders forget to submit the letter. Please set the due date and infor m the date to your recommender.

#### **13. 4th section – Program Materials**

#### **Recommendations**

You can find the recommendation(s) submission status here. Please check it before the deadline.

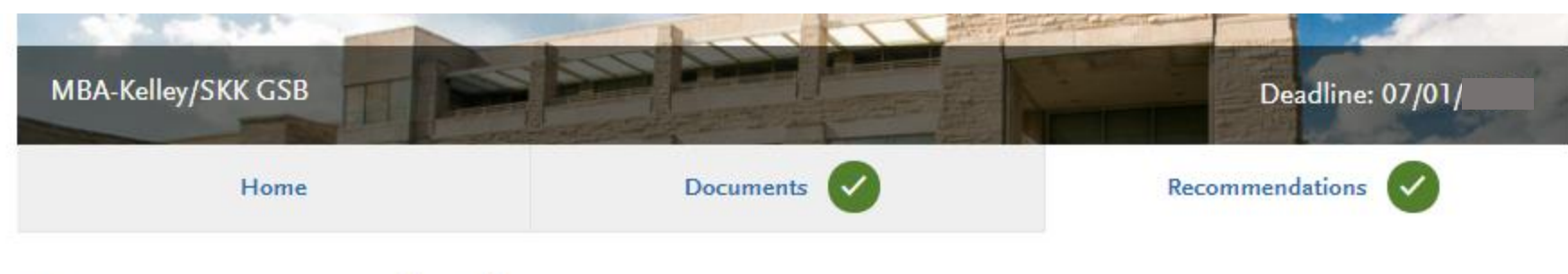

## **Recommendations**

One letter of recommendation is required.

Once you have saved an electronic recommendation, an email request will automatically be sent to the recommender on your behalf. Please advise your recommender to look for this email in their inbox, as well as their spam or junk-mail folder, as emails do occasionally get filtered out.

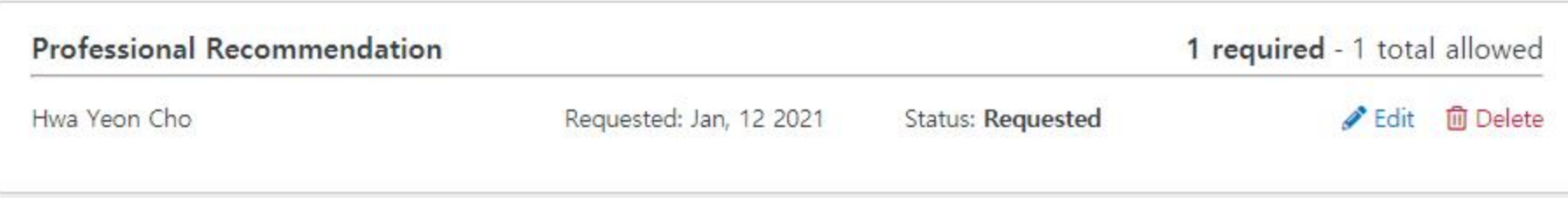

### **14. Submit Application**

Once you compete the four sections of 'My Application', you will find the number '**1'** in the **'Submit Application'** menu. **You need to click the 'Submit' button before the recommendation letter is submitted. (Important) Every year, some applicants have forgott en to click it and their IU admission process has been delayed.** 

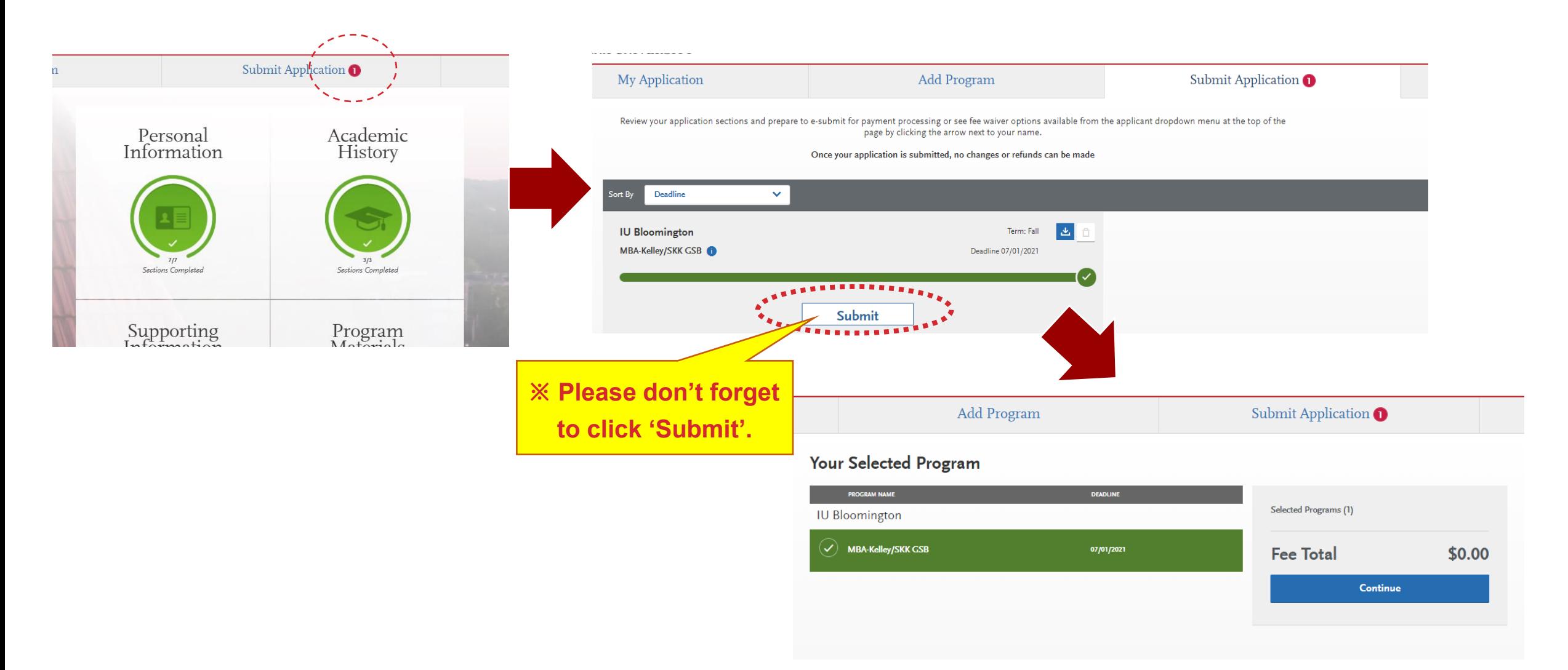

# **Contact Information**

**[Indiana University Graduate CAS Quick Start Guide and FAQ](https://help.liaisonedu.com/Indiana_University_Graduate_CAS_Applicant_Help_Center/Starting_Your_Indiana_University_Graduate_CAS_Application/Getting_Started_with_Your_Indiana_University_Graduate_CAS_Application/01_Quick_Start_Guide?utm_source=Application_Builder_email&utm_medium=email&utm_campaign=Indiana_University_Graduate_CAS_2022_Reapplicant_Welcome_Email_help)**

**Amanda Thacker** Executive MBA program manager at IU Kelley School Tel. 2-812-855-7140 Email. [amthack@indiana.edu](mailto:amthack@indiana.edu)